#### **Follow this guide to Setup ScoreKeeperHotsyncing with your Computer.**

# **Step 1.** Install the Palm Desktop Software included with your Palm PDANote: If you have Windows 7 or Vista 64

then install the Palm Desktop 6.2 from the TurboStats Install CD byclicking this icon.

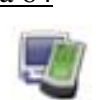

**Step 2.** Install ScoreKeeperfrom the TurboStats CD byclicking this icon

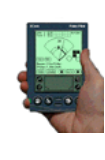

**Step 3.** Hotsync Your PDA Use one or more of the five optionsbelow

> **<sup>A</sup>. Windows 7** 32bit**,Vista** 32bit**, XP or lower with Cable**After installing the

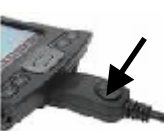

 Palm Desktop on the CD, connectthe cable and press the Hotsyncbutton. If this works you are done with this setup

- **B. Windows 7 64bit, Vista 64bit with Cable,**. *There are no 64 bit drivers on your CD so you need to downloadthem from our support site*www.turbostats.com/support/hotsync.html
- **C. Setup Bluetooth Wireless Hotsync** Bluetooth is easy to setup and worksgreat without need for a Hotsynccable.
- **D.** *You can also use Hotsync Options D or E on the next page if your PDAis older than PalmOS4 and won'twork with the 64 bit drivers*.

# **Option C:** Configuring Bluetooth synchronization on a Windows

computer *Supported PDA's: Tungsten T5, T, T2, E, E2, TX, i705,W,C, 755p, Treo,Centro, Nokia Internet Tablet N Series.* If your computer is not equipped with a Bluetooth adapter you can purchase one from our Website for about \$29. *Turn Bluetooth or Wireless off when not inuse to save battery life while scoring games*

## **ON YOUR PC:** (lower right corner)

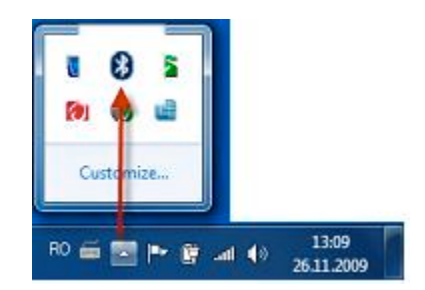

- 1. Click the Bluetooth Icon in the task bar
- 2.Choose **Open Settings**
- 3. Turn On **Allow Bluetooth devices to findthis computer**

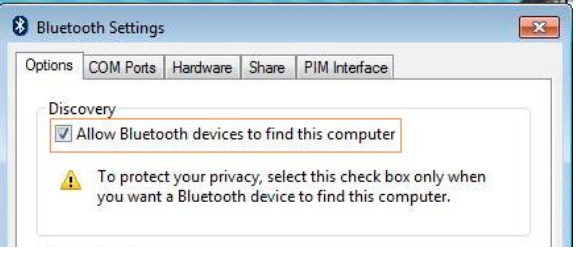

- 4. Install Palm Desktop 6.2 from yourTurboStats CD or from a download.
- 5. Click the **G** HotSync icon in the task bar on your Windows computer.
- 6. Select Settings from the menu.
- 7. Select **Connections** on the left of thescreen and then select Bluetooth.

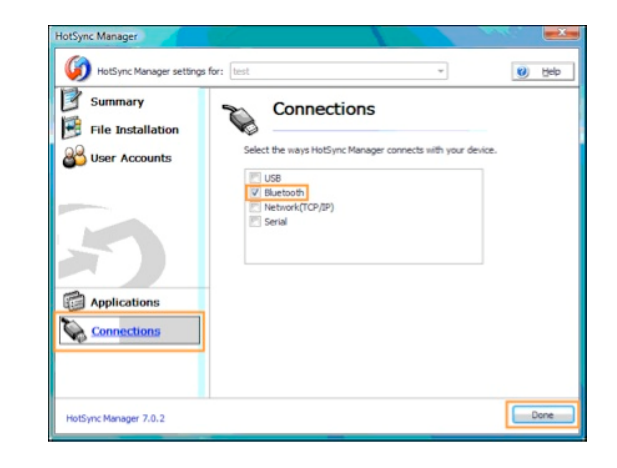

8. For faster Hotsyncs click the **Applications**button and turn off all the Hotsync methods except Install and Backup. Thisgreatly speeds up each HotSync. If you are using other Palm apps you can turnthem on at any time.

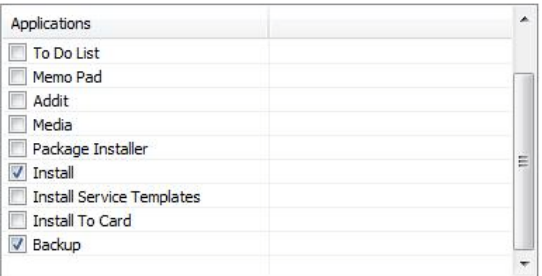

- 9. Click Done.
- 10. Now your ready to setup your PDA forBluetooth pairing

#### **ON YOUR PDA:** Configuring Bluetoothsynchronization on your Palm OS device

Depending on your Palm device, you may seeslightly different screens and options. The procedure below is a general guideline for setting up Bluetooth synchronization on yourdevice.

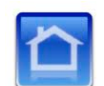

1. Tap the HOME button on your

3

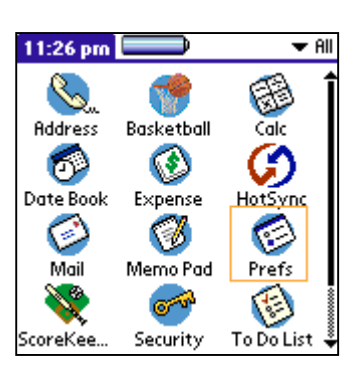

PDA and run the Prefs application

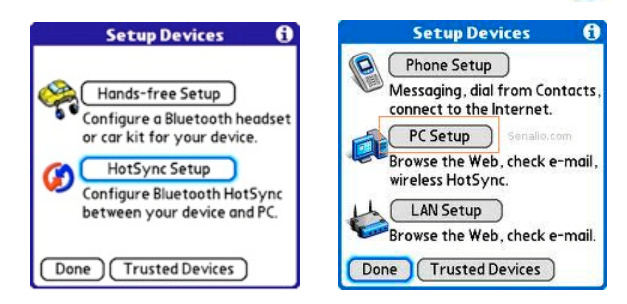

- 2. Select Bluetooth or Tap the logo
- 3. Select Setup Devices
- 4. Select | HotSync Setup | or | PC Setup

5. If you choose PC Setup choose the Synchronize with Bluetooth option in thenext screen.

 6. Select Next on the information screen.Your Palm device searches for nearbyBluetooth devices.

7. Select your computer name from the listof nearby devices and select OK.Note: If your computer does not show up inthe list click Find More. If it's still notlisted recheck step 3 from **On Your PC**.

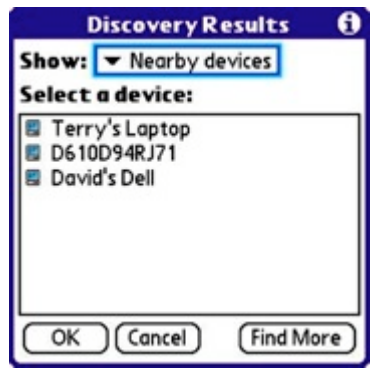

8. Do not use the virtual serial port option ifyou have the Palm Desktop 6.2. 9.Select Launch HotSync. Your Palm devicebegins to sync with your computer.

ග NOTE: Your Palm device now syncs wirelessly whenever you tap the HotSync® icon on the Palm PDA. This occurs even ifyour device is connected to a sync cable

## **Option D:** *Hotsyncing with a Memory*

 *Card:* You can use your memory card to move games to and from the Palm with the use of a third party app called Fileman. Follow these steps to move games with your memory card to your PC. *Install thePalm Desktop Software by following Step 1 above.*

1: Remove the memory card from the PDA and insertit into your PC Card slot or external memory cardreader.

2: Create the folder H:\PALM\Launcher on your SDdrive if it doesn't already exist.

(where "H" is your drive letter for the SD card. see:

"My Computer" on your PC for the drive letter).

3: Copy the application

"c:\winstats\pilot\Scorekeeper.prc" to your

:\PALM\Launcher folder if you don't haveScoreKeeper on your PDA. 4: To backup game files download the app: Download Fileman from Bit's n Bolts Software. 5: Save the Fileman.prc application to the folder onyour SD card called H:\PALM\Launcher 6: Remove your SD card from your PC and when youinsert it in the PDA, you will see the newapplications.

*To Backup Games to your PC to import intoTurboStats after you score them on your PDA*

7: Run *Fileman* on the PDA and copy the sk\_ ???.pdb game files from the RAM folder tab on the PDA to theSD card in any folder you want.

 8: Then insert the SD card back in the PC and copy thesk\_ ???.pdb files into the folder c:\Program

Files\Palm\"your palm user name"\backup.

If you can't find the Palm user folder, install

 ScoreKeeper from the download or CD and search for \*.pdb on your computer to see where the sample gamefile is installed. This will be the location that TurboStats will be looking for when you try to importa game.

 9: Now go to the TurboStats game form and click thePalm Icon to load the game data.

10: Note: Fileman from Bit's n Bolts may require asmall fee of \$12 to use after the first month trial.

**Option E:** *Hotsyncing Running Windows 7 in XP Mode and hotsyncing with the cable:* This option is new to us and we will expand on these instructionsas we learn more about the process.

1: Run Windows 7's "XP Mode" window and install the Palm Desktop with Hotsync set to "Local USB": 2: Press the Hotsync button on the cradle, then go up to the USB menu at the top of the XP Mode windowand click it.

 You should see "Palm Handheld - Attach". Click that and the Hotsync should start. Unfortunately you have to do that every time you Hotsync; haven't yet found a way to attach the Palm's USB port permanently to the virtual machine - it disappears as soon as the Hotsyncis done, and the USB menu says "No device found."

For more Hotsync support and troubleshooting visit <u>www.turbostats.com/support</u>